# **Handleiding NME-gids – Primair onderwijs**

De Ulebelt maakt gebruik van een digitale NME-gids

[\(https://www.nmegids.nl/deventer/\)](https://www.nmegids.nl/deventer/). Op deze pagina kunt u het aanbod van de Ulebelt bekijken en reserveren.

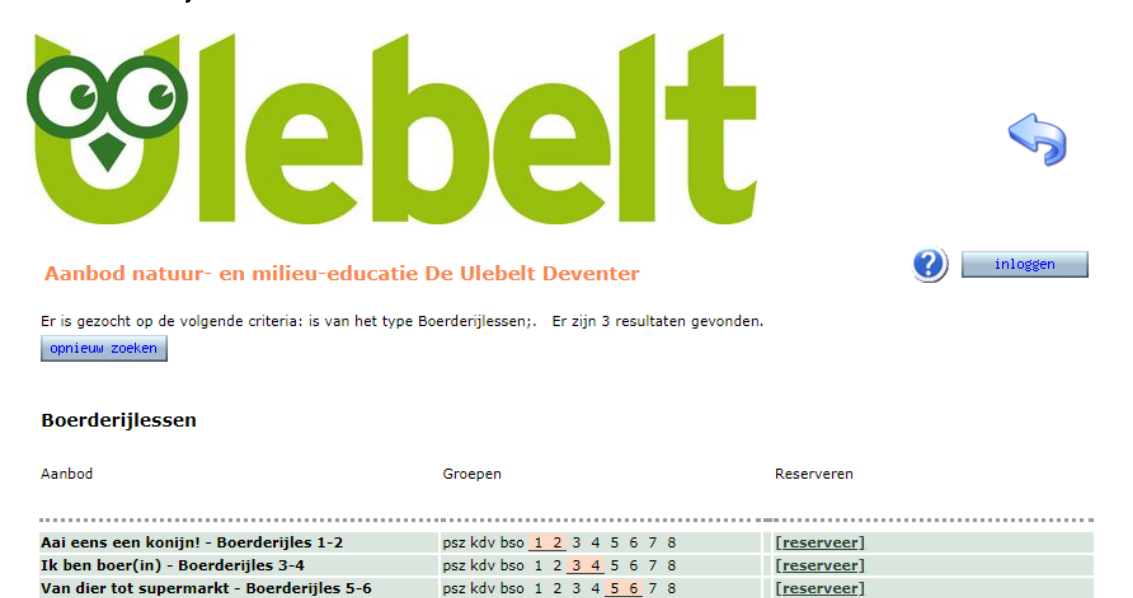

### **1. Log in**

Scholen in Deventer hebben een gebruikersnaam en wachtwoord ontvangen van de Ulebelt. Bent u het kwijt of is dit niet gebeurd, neem dan even contact met ons op.

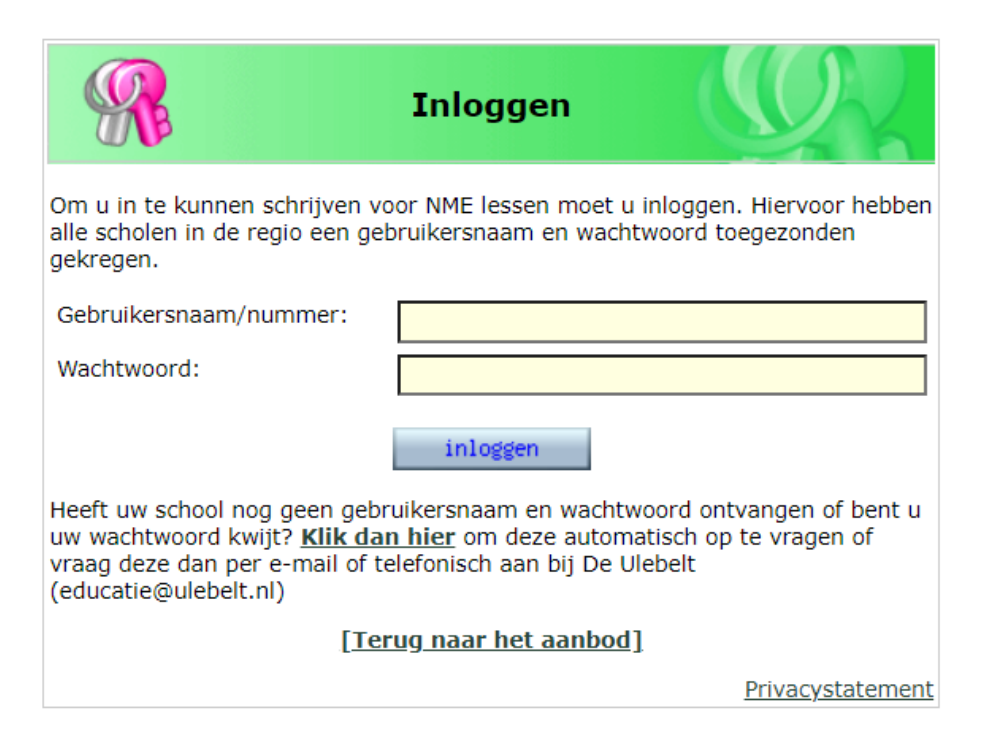

#### **Vul schoolgegevens aan**

Controleer de schoolgegevens en vul ze zo nodig aan (knop rechtsboven 'schoolgegevens').

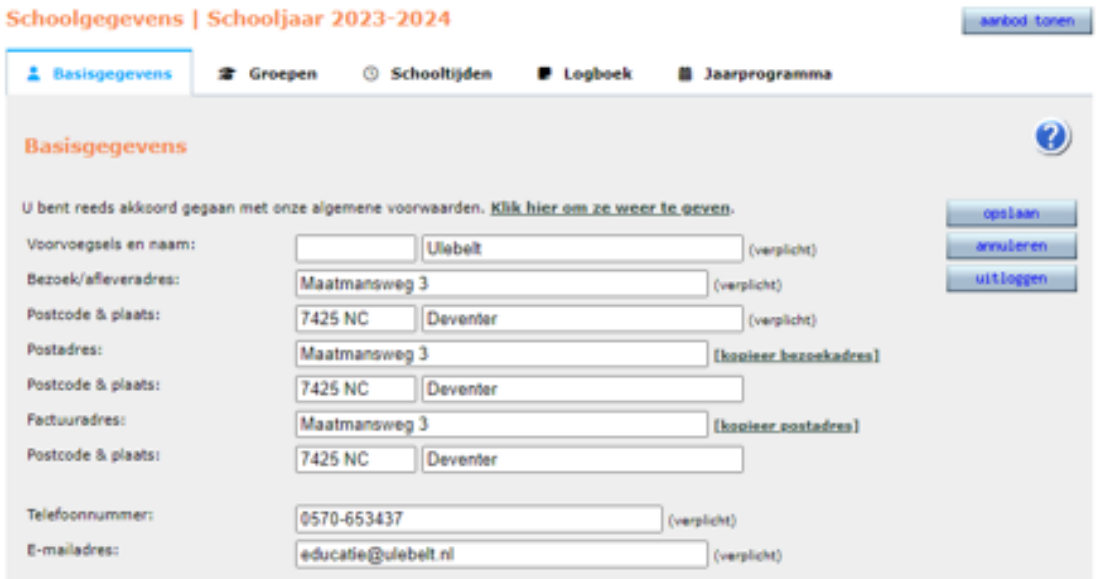

Bovenaan ziet u de tabbladen 'groepen en schooltijden'. Vul ook hier de schoolgegevens en namen van leerkrachten per groep in. Als dit bij het invullen nog niet bekend is, kunt u een voorlopige naam opgeven. Later kunt u dit aanpassen.

Het e-mailadres gebruiken wij voor het versturen van bevestigingen en producthandleidingen.

Om weer terug te komen in het aanbodgedeelte drukt u twee keer op opslaan.

#### Groepen

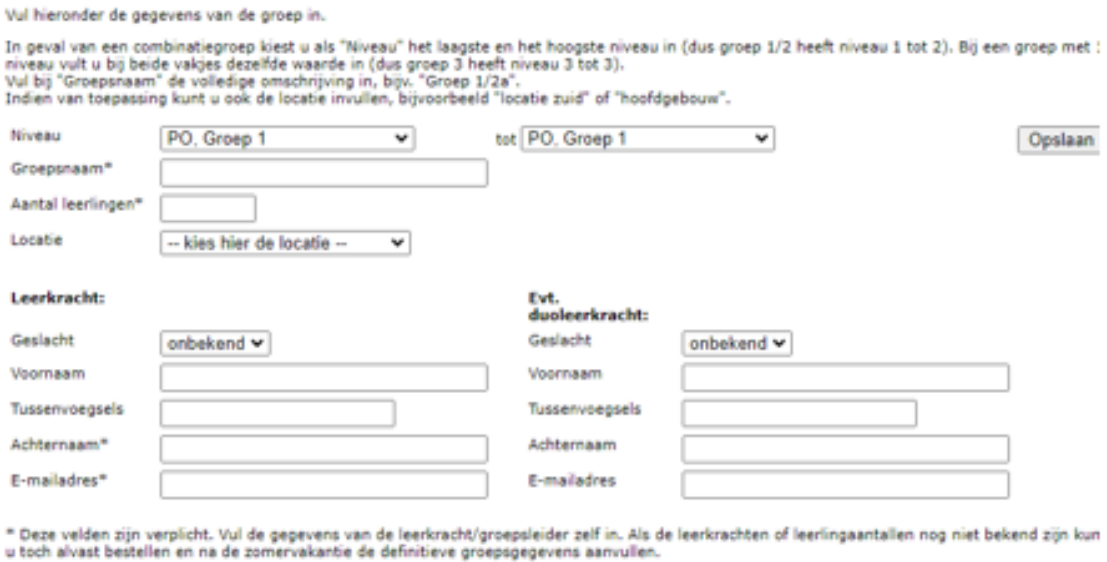

Annuleren Opslaan

## **2. Het aanbod bekijken**

Het is mogelijk om producten te zoeken op groep, soort, titel en trefwoord. Vervolgens klikt u op aanbod tonen. U ziet dan alle producten die aan uw zoekcriteria voldoen.

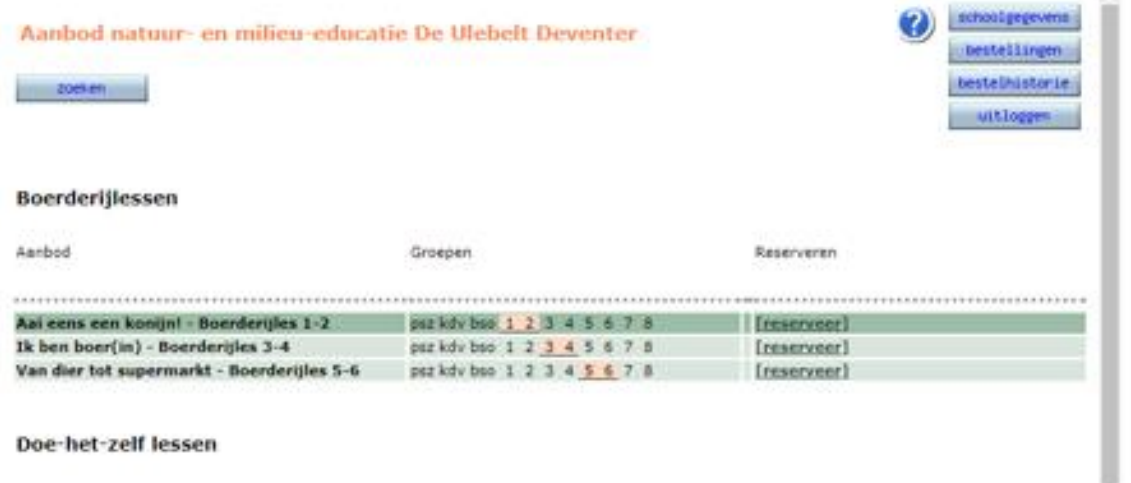

Door op een product te klikken ziet u meer informatie over het product, zoals omschrijving, doel, tijdsinvestering en kosten. Achter het product ziet u in geel voor welke groepen het product geschikt is. Om een product te reserveren klikt u op reserveer. Om opnieuw te zoeken klikt u op opnieuw zoeken.

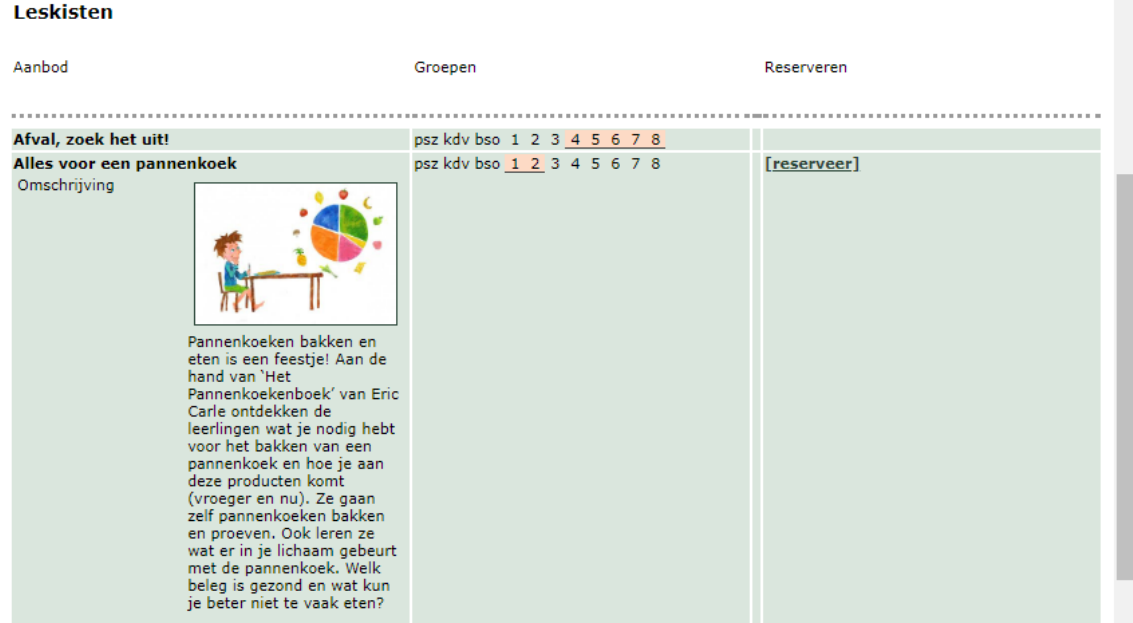

### **3. Producten reserveren**

Op de volgende pagina ziet u alle vrije lesmomenten of uitleenperiodes. Door op het vakje bij keuze te klikken bij de gewenste datum, reserveert u een product. U kunt ook in één keer meerdere opeenvolgende periodes reserveren en meerdere groepen voor één product inschrijven.

3 Handleiding NME-gids

#### Reserveren Alles voor een pannenkoek

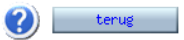

U bent ingelogd als: Ulebelt, Maatmansweg 3 te Deventer.<br>Bevestigingen van reserveringen en overige mededelingen worden verzonden naar e-mailadres: educatie@ulebelt.nl; opnieuw inloggen in a schoolgegevens wijzigen

U kunt zich online inschrijven voor dit item. Kies hieronder een nog beschikbare periode uit de lijst. Indien er geen periodes meer beschikbaar zijn kunt u eventueel een bericht sturen naar het centrum om te kijken of er mogelijk nog een extra periode te plannen is of dat u op een reservelijst geplaatst kunt worden.

#### Periodes en beschikbaarheid:

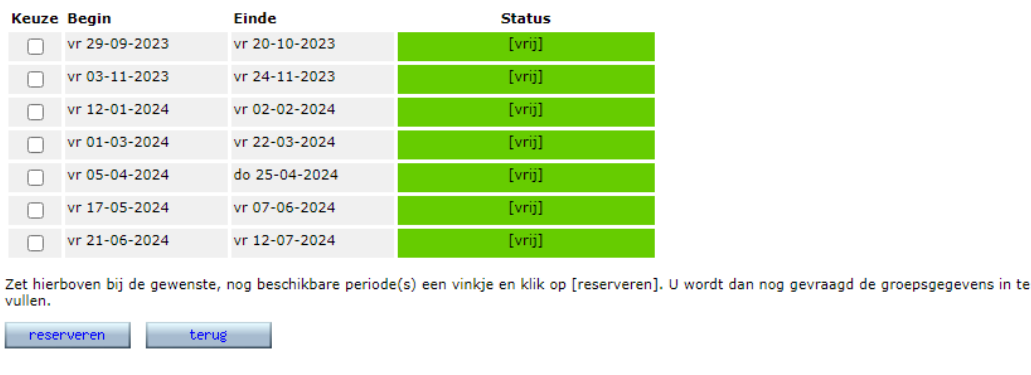

Is er geen geschikte datum of periode meer beschikbaar? Klik dan op onderstaande knop voor plaatsing op de reservelijst.

#### stuur bericht / reservelijst

terug naar het aanbod

U komt op een scherm waar u de gegevens van de groep invult en eventuele opmerkingen kunt toevoegen. Druk op reserveren. Per mail ontvangt u -binnen een dag- een (automatische) bevestiging. Een maand voor het geplande moment ontvangt u een herinnering met een handleiding van het gereserveerde product.

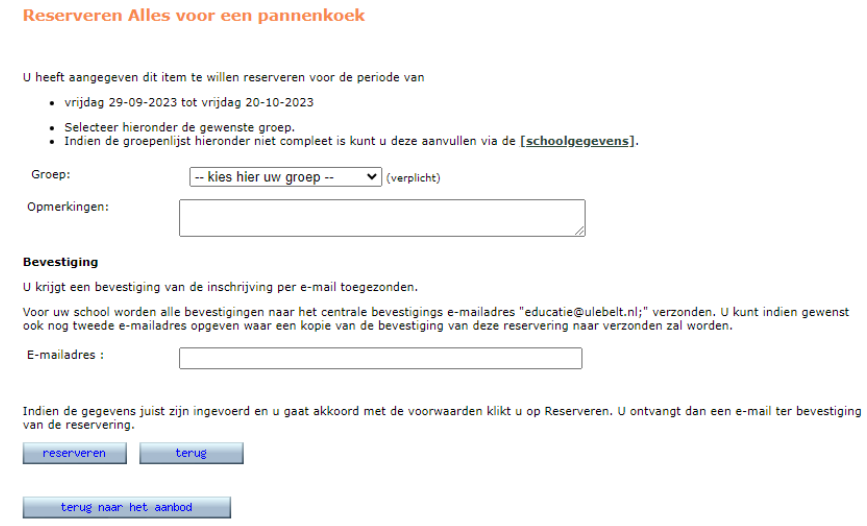

#### **4. Overzicht maken**

Wilt u een overzicht maken van alle bestellingen? Ga dan terug naar het aanbod en klik rechtsboven op bestellingen. Op deze pagina kunt u ook wijzigingen aanbrengen, tot een maand voorafgaand aan de reserveringsdatum. Klik hiervoor op het potloodje rechts van het product dat u wilt wijzigen.

Voor vragen kunt u altijd contact opnemen met team educatie: [educatie@ulebelt.nl](mailto:educatie@ulebelt.nl) of bel: 0570-653437.

4 Handleiding NME-gids